## **How to Download and Use Zoom: A Simple Guide**

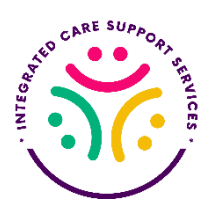

Zoom is a popular video conferencing tool that allows you to connect with others through video calls, making it perfect for work meetings, online classes, or catching up with friends and family. Here's a simple guide on how to download and use Zoom:

## **Step 1: Download Zoom**

- 1. Go to the Zoom website: Open your web browser and type in "zoom.us" in the address bar.
- 2. Sign up or sign in:

If you don't have an account, click on "Sign Up, It's Free" and follow the instructions to create one. If you already have an account, click on "Sign In" and enter your credentials.

3. Download Zoom:

Once you're signed in, click on "Download" at the top of the page. This will download the Zoom application to your computer.

4. Install Zoom:

Find the downloaded file (usually in your Downloads folder) and double-click on it to start the installation process. Follow the on-screen instructions to complete the installation.

## **Step 2: Join a Meeting**

1. Open Zoom:

After installation, open the Zoom application on your computer. You can usually find it in your Applications folder (Mac) or in the Start menu (Windows).

2. Join a Meeting:

If you have a meeting ID provided by the host, click on "Join a Meeting" and enter the ID in the box provided. Then, click "Join".

- 3. Enter Meeting Password (if required): If the meeting requires a password, enter it when prompted and click "Join Meeting".
- 4. Adjust Audio and Video Settings: Before joining the meeting, you can choose to turn on/off your audio and video by clicking on the respective icons at the bottom left corner of the screen.